# **L226WT L226WTX L226WTQ L226WTG L226WTM L226WTY**

**S**ørg for å lese **viktige forholdsregler** før produktet brukes. Oppbevar brukerveiledningen (CD) på et tilgjengelig sted for senere bruk.

**S**e etiketten som er festet på produktet og gi informasjonen til din forhandler når du ber om service.

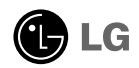

**Denne enheten har blitt konstruert og fabrikkert for å sikre din personlige sikkerhet, men feil bruk kan føre til mulige elektrisk støt eller brannfarer. For å få en skikkelig drift av alle sikkerhetsanordninger som inngår i denne visningen, legg merke til de følgende hovedregler for dens installasjon, bruk og service.**

## **Om sikkerhet**

Bruk kun strømledning som leveres med enheten. I tilfelle av at du bruker en annen strømledning, sørg for at den er godkjent i henhold til gjeldende nasjonale standarder, dersom dette ikke blir levert til deg av leverandøren. Dersom strømledningen på noen måte inneholder feil, vennligst ta kontakt med fabrikant eller nærmeste autoriserte reparatør for en utskifting.

Strømkabelen brukes som hovedanordning for frakopling. Sørg for at uttak for stikkontakt er lett tilgjengelig etter installasjon.

Betjen displayet kun fra en strømkilde som angitt i spesifikasjonene til denne manualen eller angitt i displayet. Dersom du ikke er sikker på hvilken strømforsyning du har i ditt hjem, ta kontakt med din forhandler.

Overbelastete AC-utløp og forlengelsesledninger er farlige. Det samme gjelder for frynsete strømledninger og ødelagte stikkontakter. De kan føre til et støt eller brannfare. Ring din servicetekniker for å få en erstatning.

Ikke åpne displayet.

- Innvendig er der ingen driftsklare komponenter for bruker.
- Innvendig er der farlige høyspenninger, til og med når strømmen er AV.
- Ta kontakt med din forhandler dersom displayet ikke fungerer som det skal.

For ä unngå personskade:

- Ikke plasser displayet på en skrånet hylle med mindre den er skikkelig sikret.
- Bruk kun en plass som er anbefalt av produsent.

For å hindre brann eller farer:

- Slå alltid AV displayet når du forlater rommet i mer enn en kortere tidsperiode. La aldri displayet være PÅ når du forlater huset.
- Sørg for at barn ikke slipper eller skyver ting inn i åpningene til displayets skap. Noen innvendige deler inneholder farlige spenninger.
- Ikke legg til noe tilbehør som ikke har blitt designet for dette displayet.
- Under tordenvær eller når displayet vil bli etterlatt uten tilsyn i en lengre tidsperiode trekk ut støpselet fra vegguttaket.

### **Om installasjon**

Ikke la noe hvile eller rulle over strømledningen, og ikke plasser displayet hvor strømledningen kan bli skadet.

Ikke bruk dette displayet i nærheten av vann slik som i nærheten av et badekar, vaskevannsfat, oppvaskekum, vaskerikar, i en våt kjeller eller i nærheten av et svømmebasseng.

Displayer leveres med åpninger for ventilasjon i skapet for utslipp av varme som dannes under driften. Dersom disse åpningene blokkeres kan oppbygget varme forårsake feil som kan føre til brannfare. Derfor, ALDRI:

- Blokker ventilasjonsåpningene i bunnen ved å plassere displayet i en seng, sofa, teppe etc.
- Plasser displayet i en innebygd innhengning med mindre skikkelig ventilasjon skaffes.
- Dekk åpninger med tøy eller annet materiale.
- Plasser displayet i nærheten av eller over en radiator eller varmekilde.

Ikke gni eller slå den aktive matrise-LCD med noe hardt som kan skrape, skamfere eller skade den aktive matrise-LCD permanent.

Ikke trykk på LCD-skjermen med din finger i en lengre periode, da dette kan forårsake noen etterbilder.

Noen prikkdefekter vil kunne fremstå som røde, grønne eller blå flekker på skjermen. Dette vil, imidlertid, ikke få noen følger eller virkning hva angår skjermytelsen.

Om mulig, bruk anbefalt oppløsning for å oppnå best mulig bildekvalitet for din LCD-display. Om brukt i noen modus som ikke har den anbefalte oppløsning, kan noen dekkete eller behandlete bilder vises på skjermen. Dette er imidlertid karakteristisk for LCD-panel med fast poppløsning.

## **Om rengjøring**

- Trekk ut displayet før rengjøring av overflaten på skjermen til displayet.
- Bruk en lett fuktighetsklut (som ikke er våt). Ikke bruk aerosol direkte på displayskjermen, fordi oversprøyting kan føre til elektrisk støt.

# **Om ompakking**

• Ikke kast vekk kartongen og innpakkingsmaterialene. De kan brukes som en ideell container som du kan bruke til å transportere enheten i. Når du frakter enheten til et annet sted, pakk den om i det opprinnelige materialet.

# **Om lasting**

- Lysstoffrøret, som er brukt i dette produktet, inneholder en liten mengde av kvikksølv.
- Ikke kast dette produktet sammen med ditt vanlige husholdningsavfall. Kasting av dette produktet må skje i overensstemmelse med lokale forskrifter.
	- **2**

## **Tilkobling av høyttaler**

- **1.** Plasser skjermen med dens front vendt nedover på et mykt stoff.
- **2.** Sett inn kroken til høyttaler som stikker frem i retning mot sporet på baksiden av produktet.

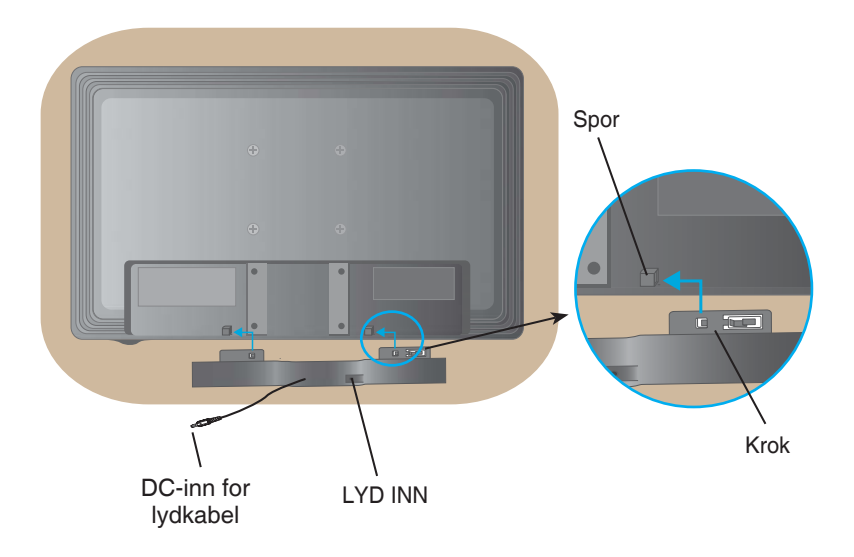

**3.** Etter konfigurasjon av høyttaler, koble til DC-inn for lydkabel på baksiden av produktet.

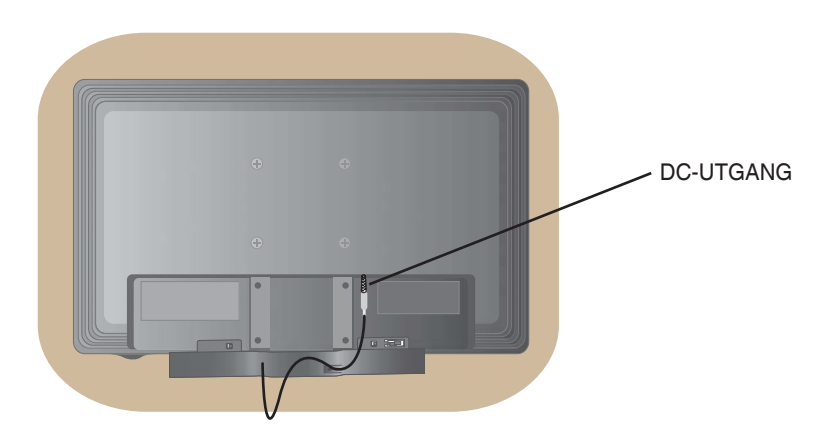

• **Sørg for at strømmen til monitoren, datamaskinsystemet og andre tilkoblete enheter er slått av før konfigurasjon av monitoren.**

### **Tilkobling av plassen**

- **1.** Plasser monitoren med dens front vendt nedover på et mykt stoff.
- **2.** Monter oppstillingsdelen inn i produktet i riktig retning som vist på bildet. Sørg for at du skyver den inntil du hører et "klikk".

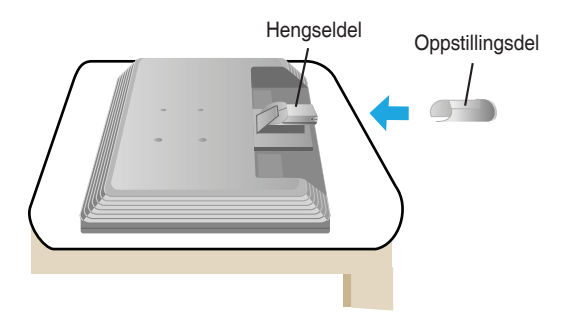

- **3.** Monter basen for stativet (front, bak) inn i oppstillingsdelen i riktig retning.
- **4.** Når den er montert ta opp monitoren forsiktig og vend fremsiden.

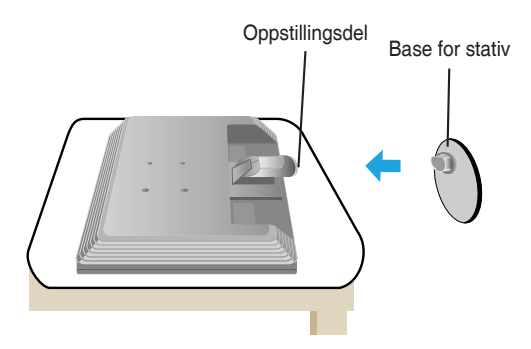

#### **Viktig**

- Denne illustrasjonen avbilder den generelle tilkoblingsmodellen. Din monitor kan være forskjellig fra tingene vist på bildet.
- Ikke bær produktet opp ned ved å holde kun basen for stativ. Produktet kan falle og bli skadet eller skade din fot.

## **Demontering av plass Type. A**

**1.** Plasser en pute eller et mykt stoff på en flat overflate.

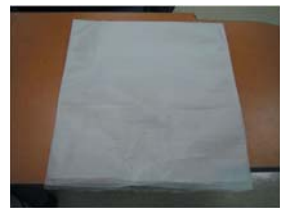

**2.** Plasser overflaten på monitoren ned på puten eller det myke stoffet.

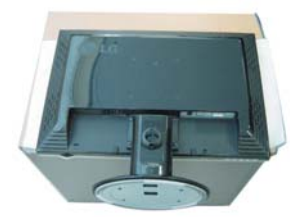

**3.** Ved å skyve smekklåsen innover, ta basen for stativ fra oppstillingsdelen.

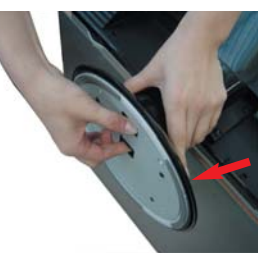

**4.** Skill stativet ved å bruke et skrujern slik som vist på bildet.  **Obs:** Vennligst hold de 4 skruene på et tilgjengelig sted for fremtidig bruk.

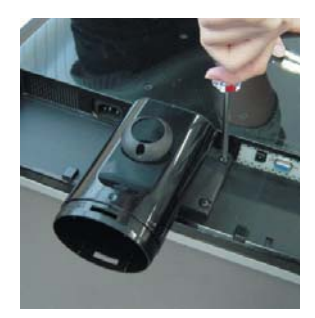

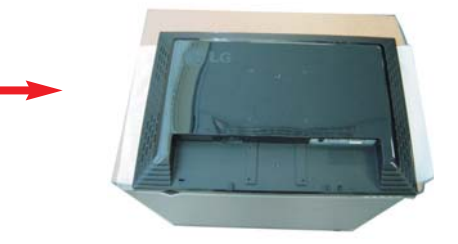

**5.** Pakk ned produktet som vist på bildet.

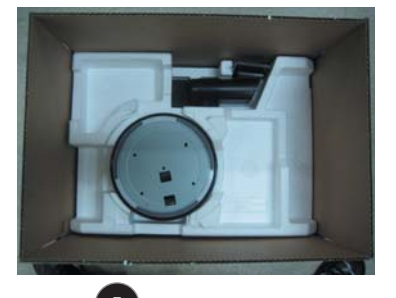

## **Demontering av plass Type. B**

**1.** Plasser en pute eller et mykt stoff på en flat overflate.

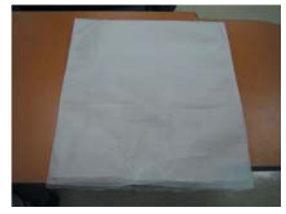

**2.** Plasser overflaten på monitoren ned på puten eller det myke stoffet.

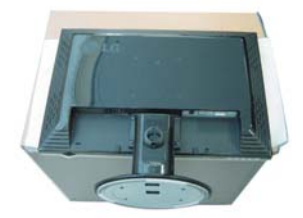

**3.** Endre grepet ditt rundt produktet etter hvert som det følger etter og snu basen for stativ i pilretningen.

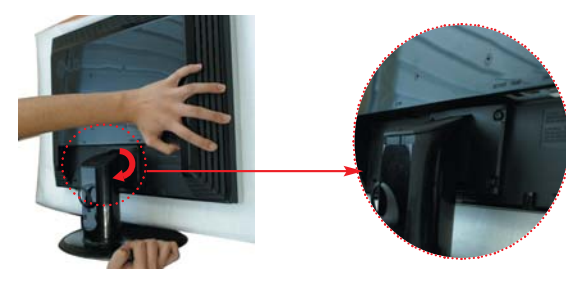

**4.** Trekk ut stativet for å fjerne.

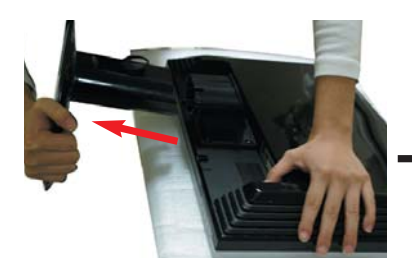

**5.** Ved å skyve smekklåsen innover, ta basen for stativ fra oppstillingsdelen.

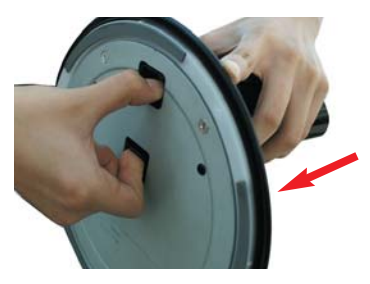

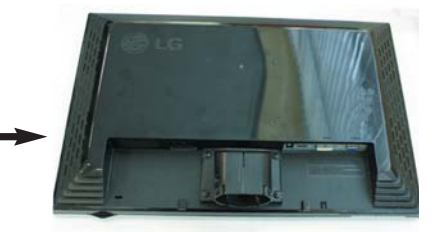

**6.** Pakk ned produktet som vist på bildet.

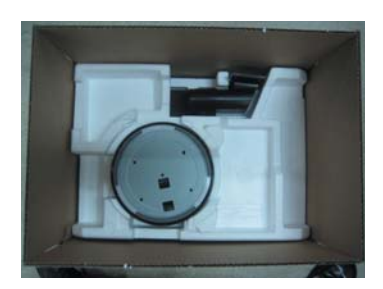

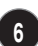

• **Sørg for at strømmen til monitoren, datamaskinsystemet og andre tilkoblete enheter er slått av før konfigurasjon av monitoren.** 

### **Plassering av ditt display**

- **1.** Juster stillingen av panelet på forskjellige måter for maksimal komfort.
	- Omfang av skråstilling: -5˚~20˚

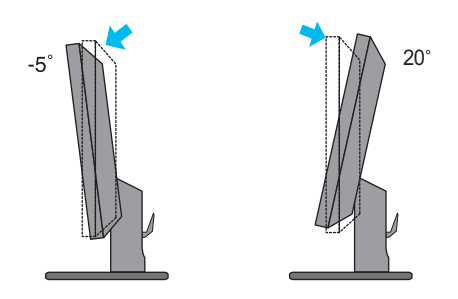

• Svinge: 355˚

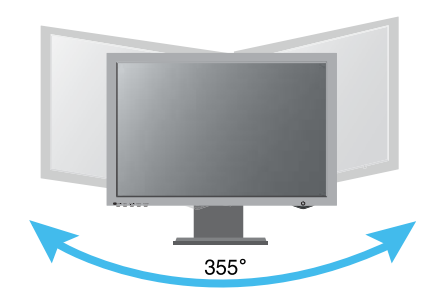

#### **Ergonomisk**

Det anbefales at for å opprettholde en ergonomisk og komfortabel betraktningsvinkel, så bør den fremre skråvinkelen til monitoren ikke overstige mer enn 5 grader.

#### **Bruk av datamaskinen**

- **1.** Sørg for å slå av datamaskinen og produktet. Tilkoble kabelen i overensstemmelse med nedennevnte skisseblankett  $(1)$  til  $(2)$ .
	- **A** Tilkoble DVI-kabel
	- **B** Tilkoble Dsub-kabel (PC)
	- **C** Tilkoble Dsub-kabel (Mac)

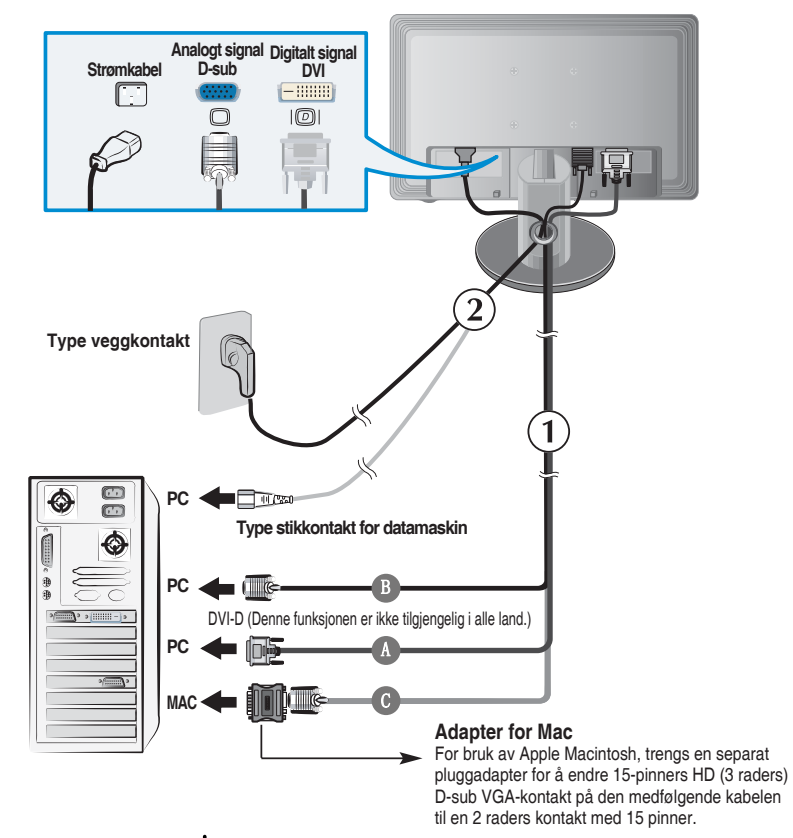

**2.** Trykk på knappen for på bryterpanelet i front for å slå på strømmen. Når strømmen for monitoren er slått på utføres innstillingsfunksjonen for selvbilde automatisk. (Kun analog modus)

**PROCESSING SELF IMAGE SETTING** 

#### **OBS**

**"Innstillingsfunksjon for selvbilde"?** Denne funksjonen gir brukeren optimale innstillinger for display. Når brukeren kobler til monitoren for første gang, justeres denne funksjonen automatisk displayet til optimale innstillinger for individuelle inngangssignaler. Dersom du ønsker å justere monitoren når den er i bruk, eller du ønsker å kjøre denne funksjonen manuelt en gang til, skyv knappen for ' AUTO/SET' på frontpanelet til monitoren. Ellers kan du kjøre alternativet for '**Factory reset**' på menyen for justering av OSD. Vær imidlertid oppmerksom på at dette alternativet starter alle menypostene unntatt '**Language**'.

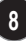

### **Sidestøpsel**

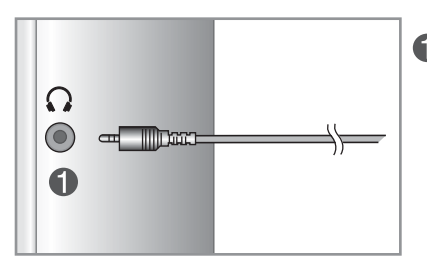

Input for hodetelefon/øretelefon

#### **Bak**

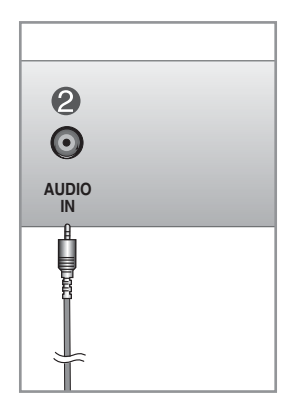

Kobles til støpsel for UTGÅENDE LINJE til lydkortet for datamaskin.

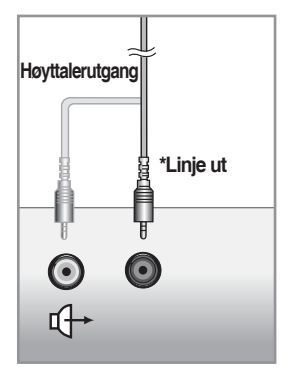

**<Støpsel for lydkort for datamaskin>**

# **Kontroller for frontpanel**

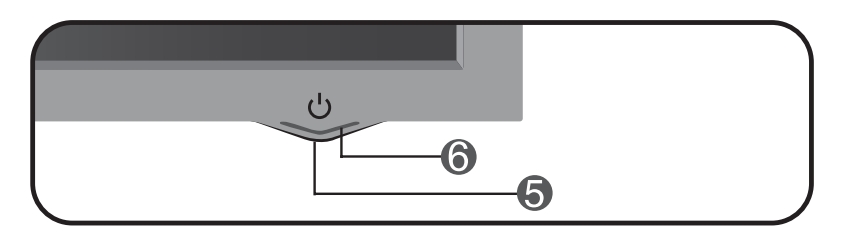

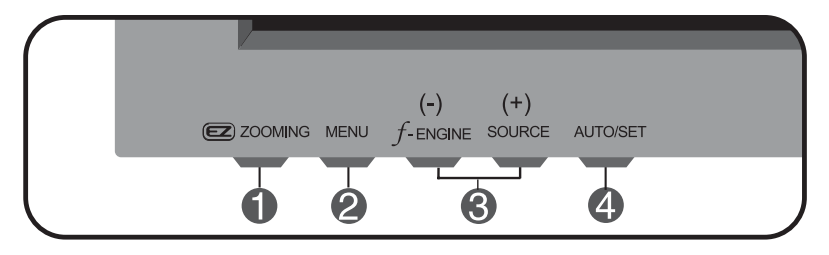

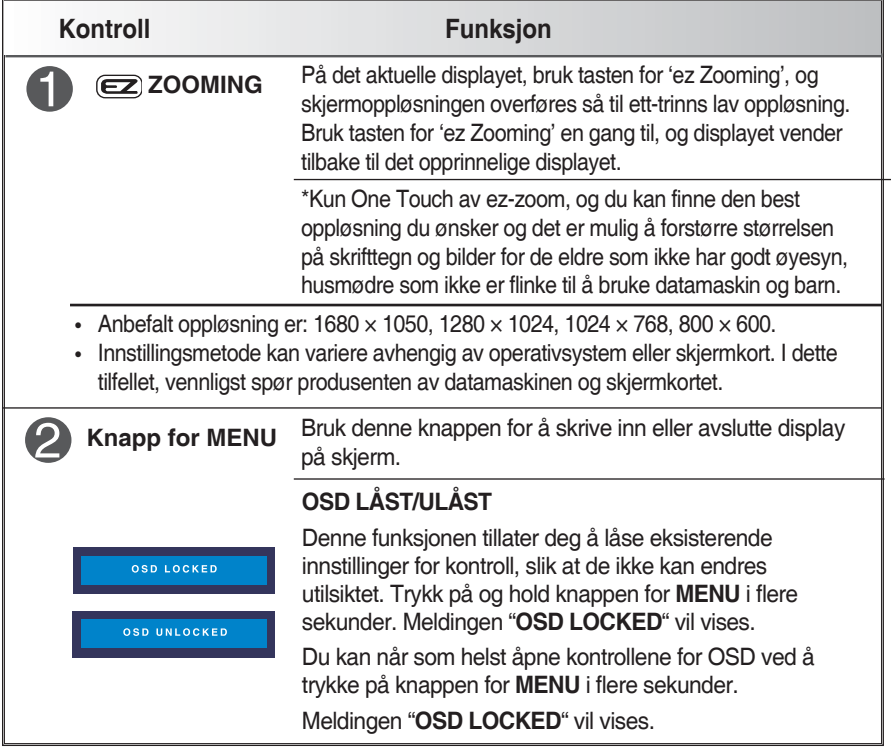

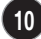

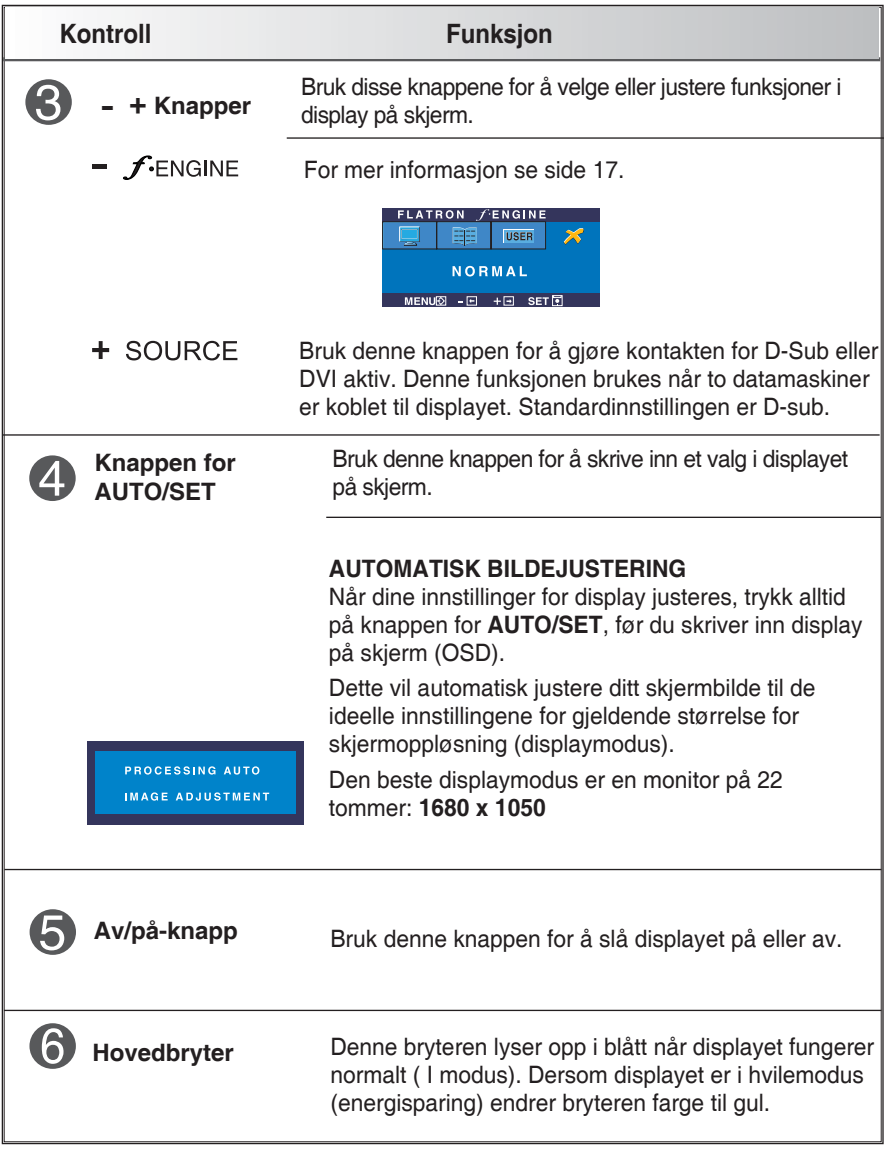

### **Skjermjustering**

**Det å gjøre justeringer på bildestørrelsen, posisjon og operasjonsparametre til displayet er hurtig og lett med kontrollsystemet for display på skjerm.** 

**Et kort eksempel gis nedenfor for å gjøre deg kjent med bruken av kontrollene. Det etterfølgende avsnittet er en oversikt over tilgjengelige justeringer og valg du kan gjøre ved å bruke OSD.**

**OBS**

**• La displayet stabilisere seg i minst 30 minutter før det foretas justeringer av bildet.**

For å foreta justeringer i display på skjerm følg disse skrittene:

 $MENU \rightarrow - + \rightarrow$  AUTO/SET  $\rightarrow - +$  $\rightarrow$  MENU

- Trykk på knappen for **MENU** og hovedmenyen for OSD vil komme til syne.
- For å få tilgang til en kontroll bruk knappene **–** eller **+**. Når ikonet du ønsker blir fremhevet, trykk på knappen for **AUTO/SET**.

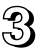

**8** Bruk knappene for -/+ for å justere bildet til ønsket nivå. Bruk knappen for **AUTO/SET** for å velge andre punkter i undermenyen.

Trykk på knappen for **MENU** en gang for å returnere til hovedmenyen for å velge en annen funksjon. Trykk på knappen for **MENU** to ganger for å avslutte OSD.

**Den følgende tabellen indikerer hele kontrollen, justeringen og menyer for innstilling av display på skjerm.**

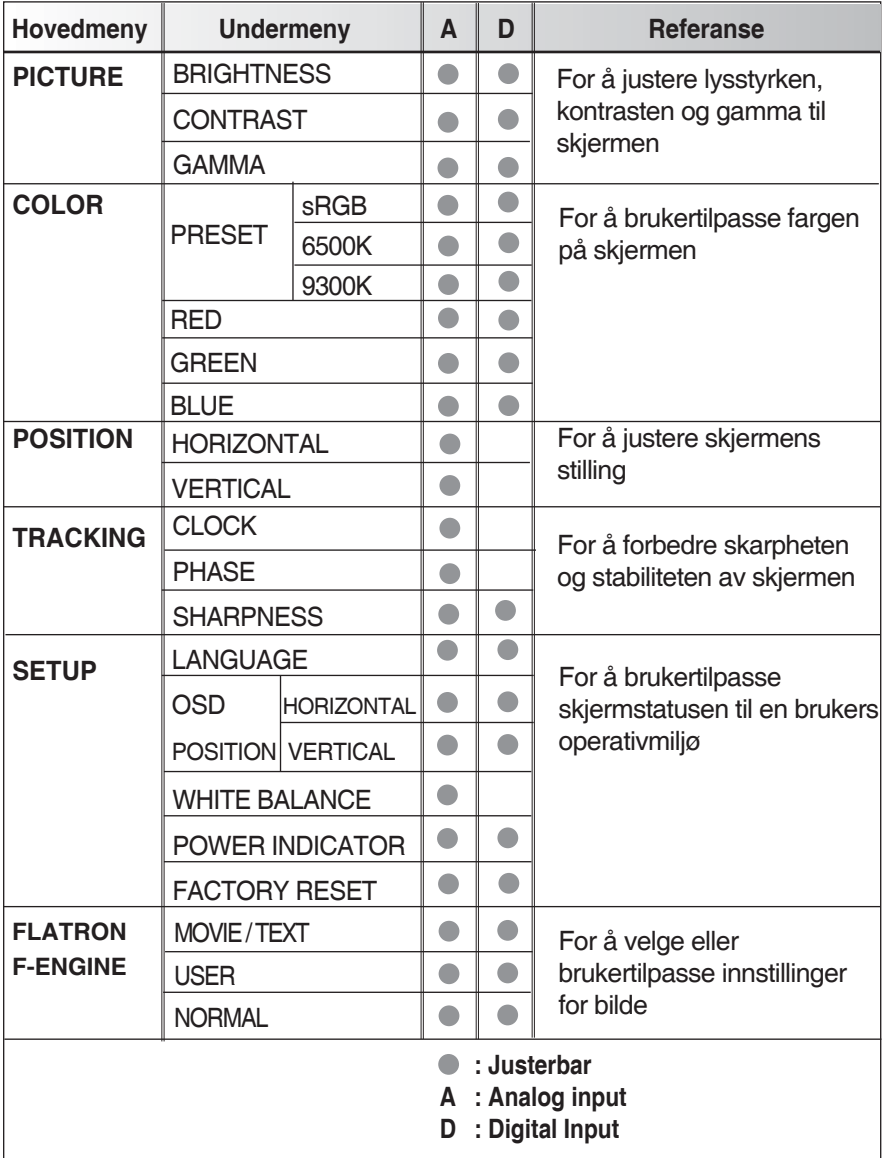

**OBS**

**• Posisjonen på ikoner kan variere avhengig av modellen (13~17).**

**Du ble presentert for prosedyren til å velge og justere et punkt ved å bruke systemet for OSD. Nedenfor er opplistet ikonene, ikonnavn og ikonbeskrivelser til alle punktene vist i menyen.**

**Trykk på knappen for MENU og hovedmenyen for OSD vil komme til syne.**

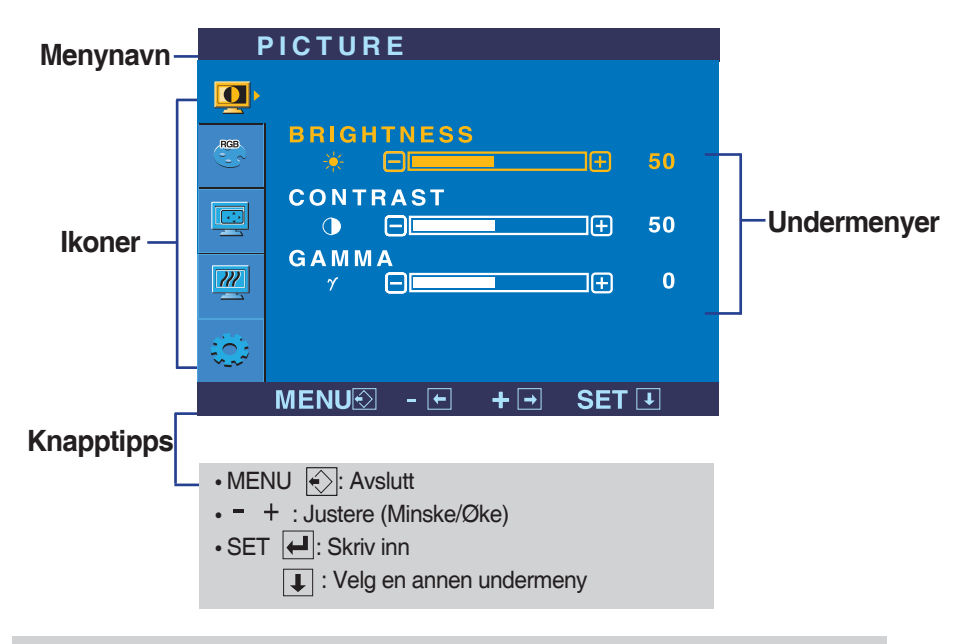

**OBS**

**• OSD (Display på skjerm) menyspråk på monitoren er forskjellig fra manualen.**

#### Valg og justering av display på skjerm (OSD)

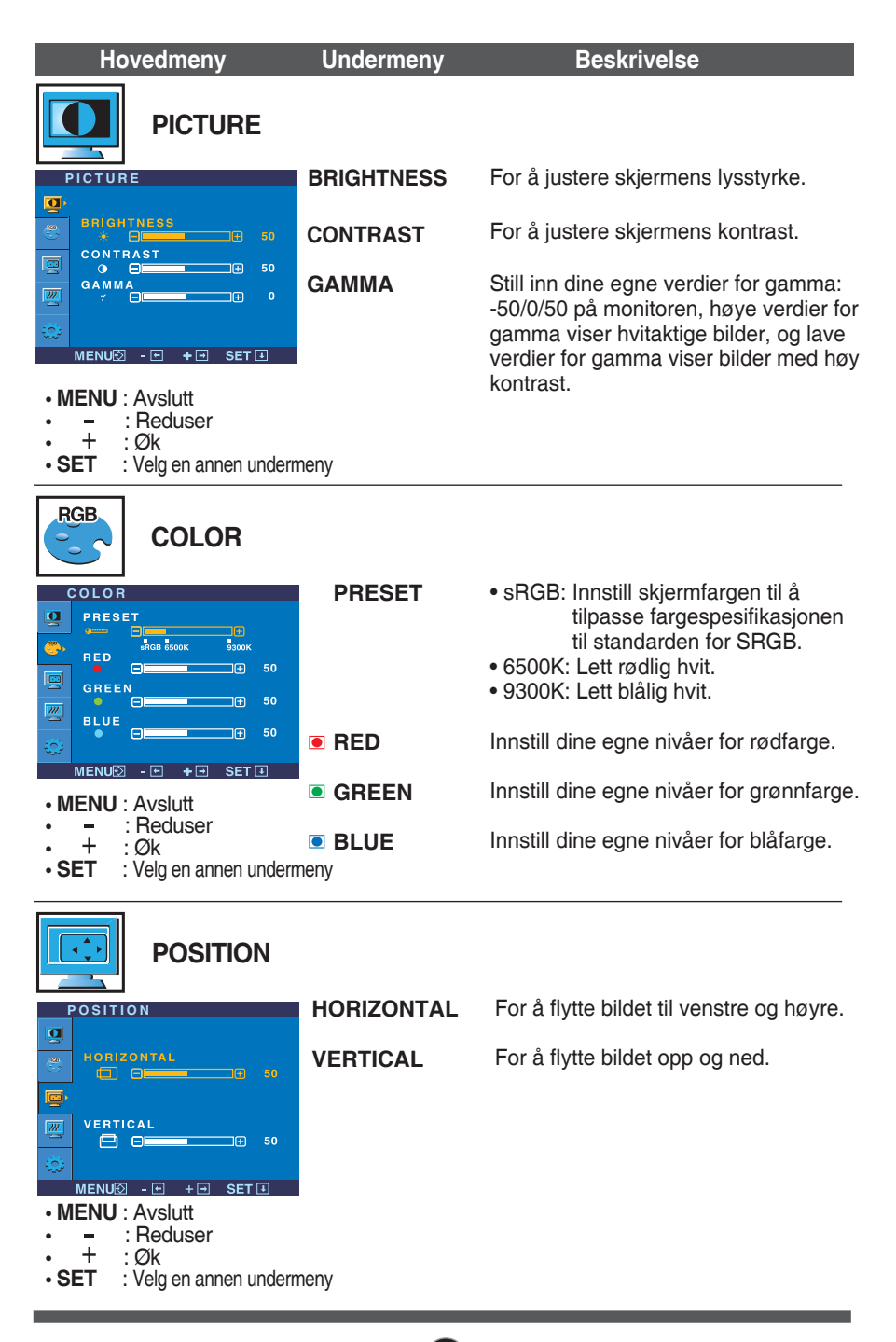

# Valg og justering av display på skjerm (OSD)

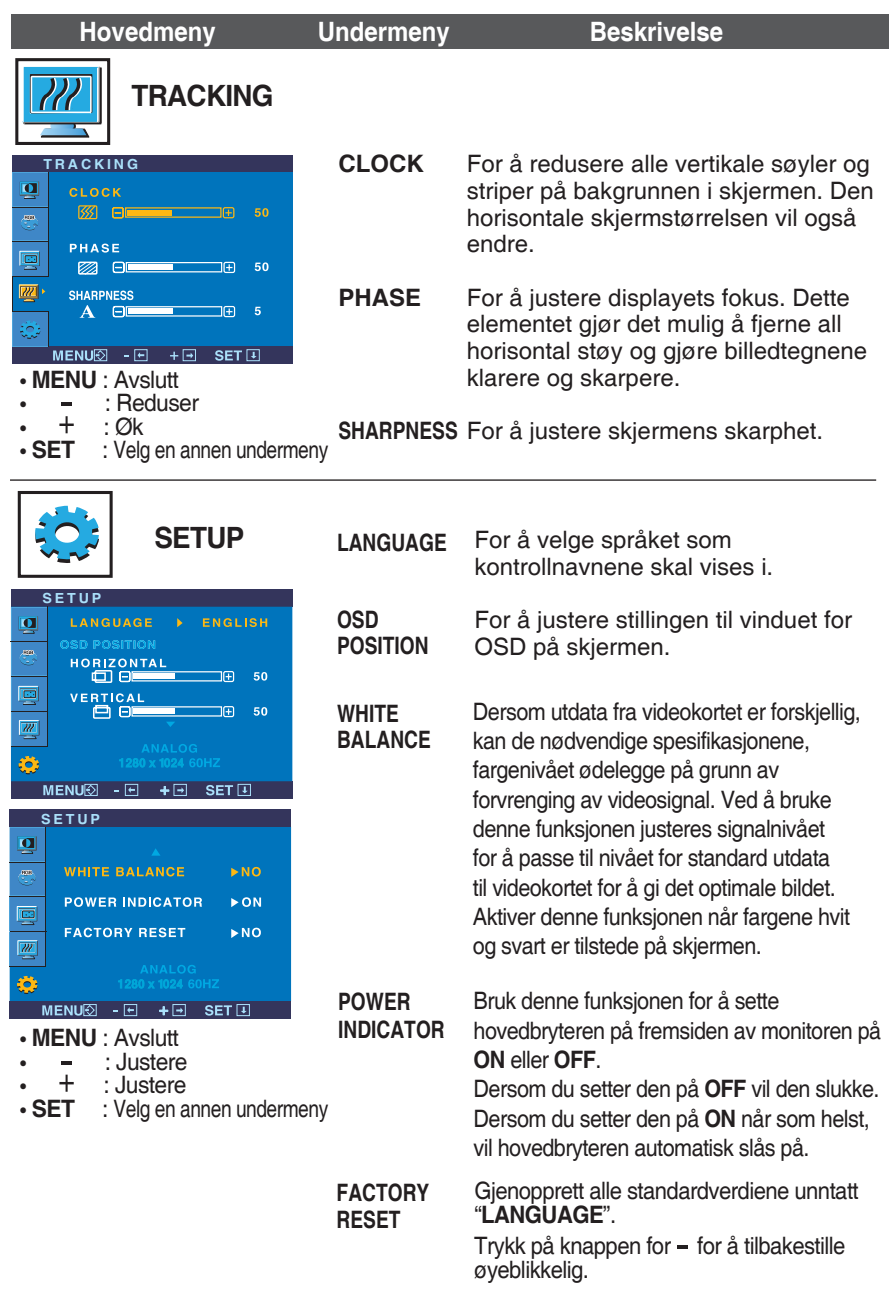

Dersom dette ikke forbedrer skjermbildet, gjenopprett standardverdiene. Om nødvendig, utfør på nytt funksjonen for hvitbalanse. Denne funksjonen vil kun bli aktivert når inngangssignalet er et analogt signal.

#### Valg og justering av display på skjerm (OSD)

 $\Box$  OSD-skjermen vil komme til syne når du berører  $f$ -ENGINE – -knappen på skjermen.

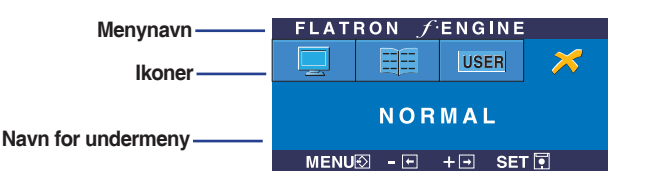

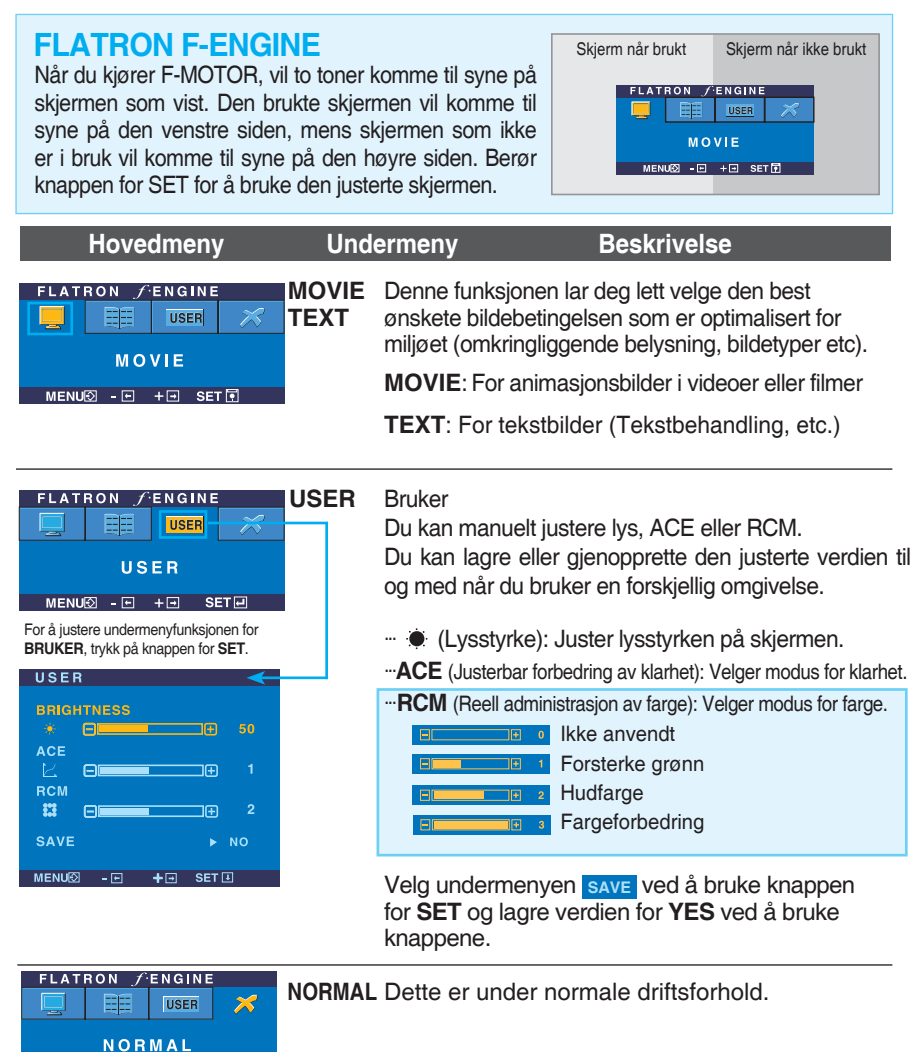

**17**

MENU図 - 日 + 日 SET団

# Feilsøking

**Kontroller følgende før det ringes etter service.**

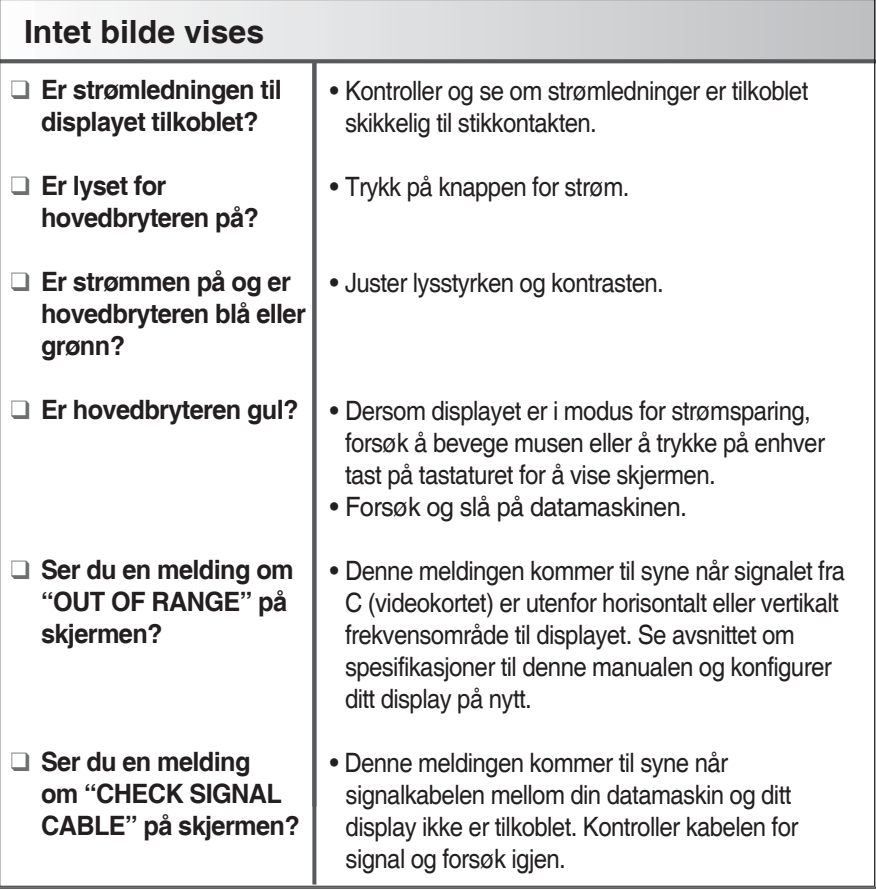

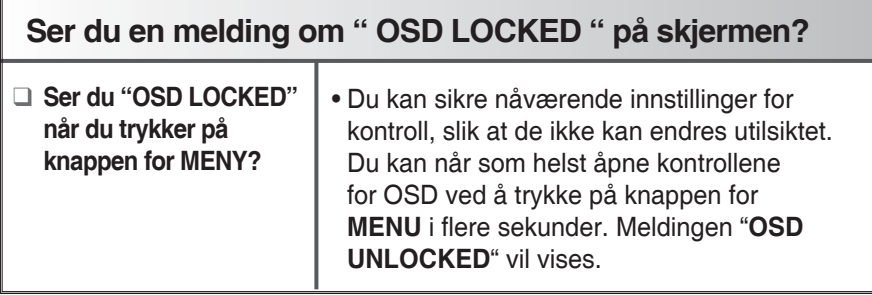

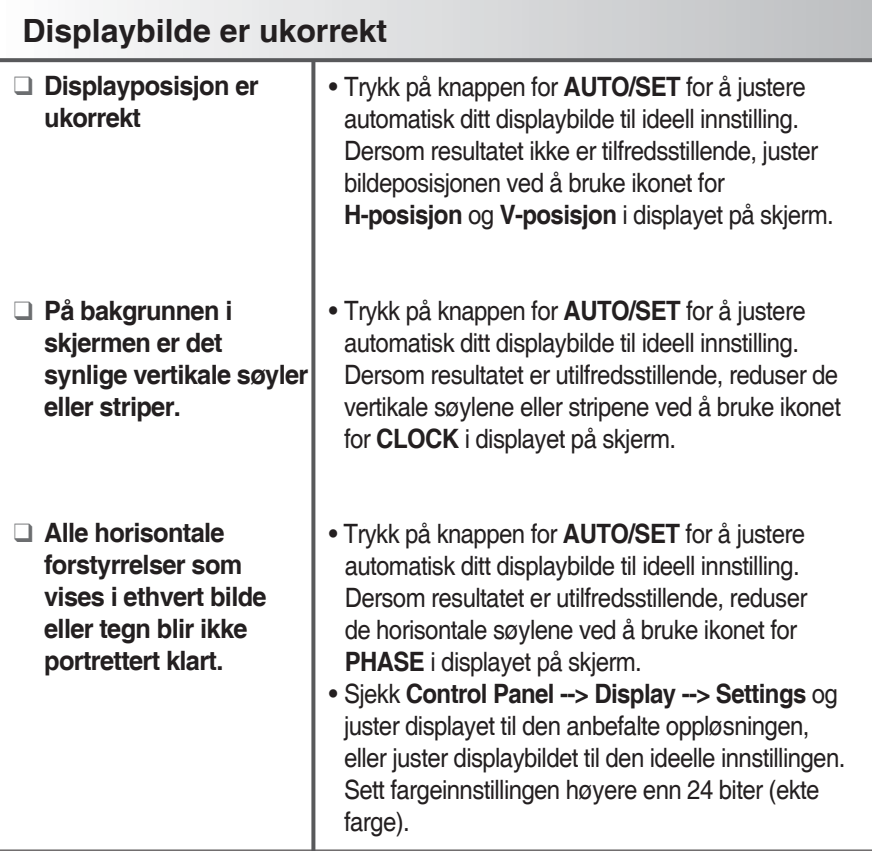

#### **Viktig**

- Sjekk **Control Panel --> Display --> Settings** og se om frekvensen eller oppløsningen ble endret. Om ja, juster på nytt videokortet til den anbefalte oppløsningen.
- Innstillingsmetoden kan variere etter datamaskin og O/S (Operativsystem), og oppløsning nevnt ovenfor blir kanskje ikke støttet av ytelsen til ditt videokort. I dette tilfellet, vennligst spør produsenten av datamaskinen og skjermkortet.

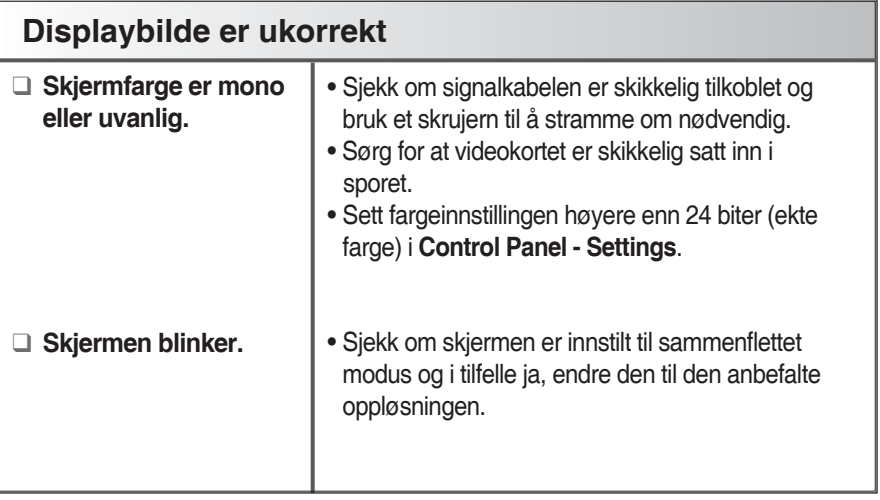

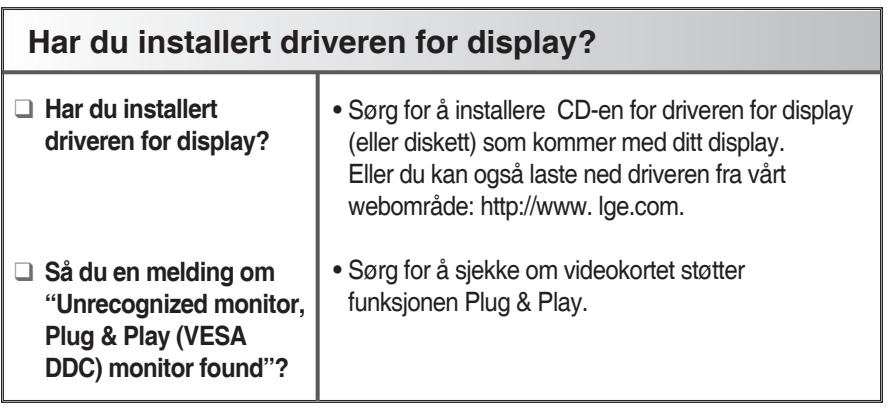

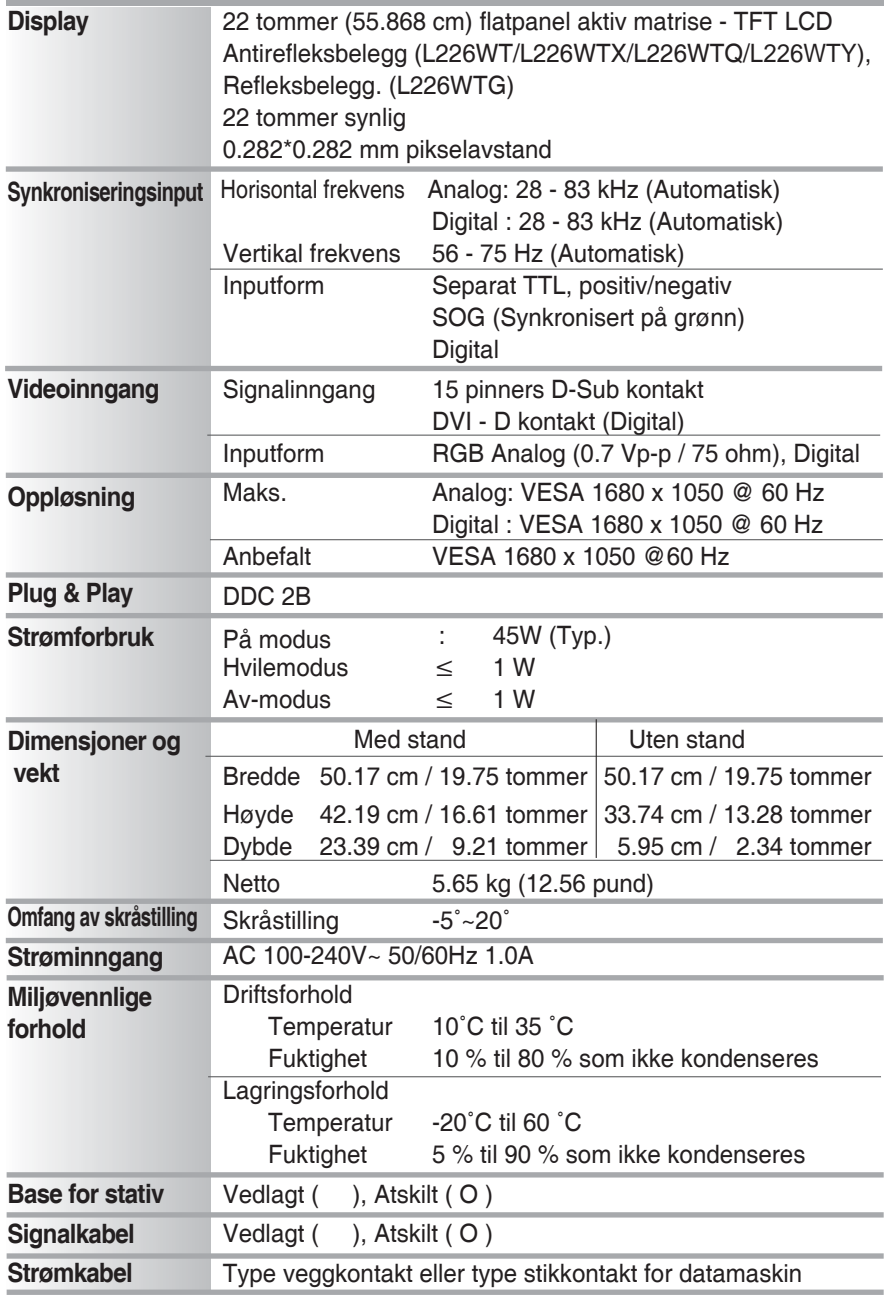

**OBS**

**• Informasjon i dette dokumentet kan endres uten varsel.**

# Spesifikasjoner **L226WTM**

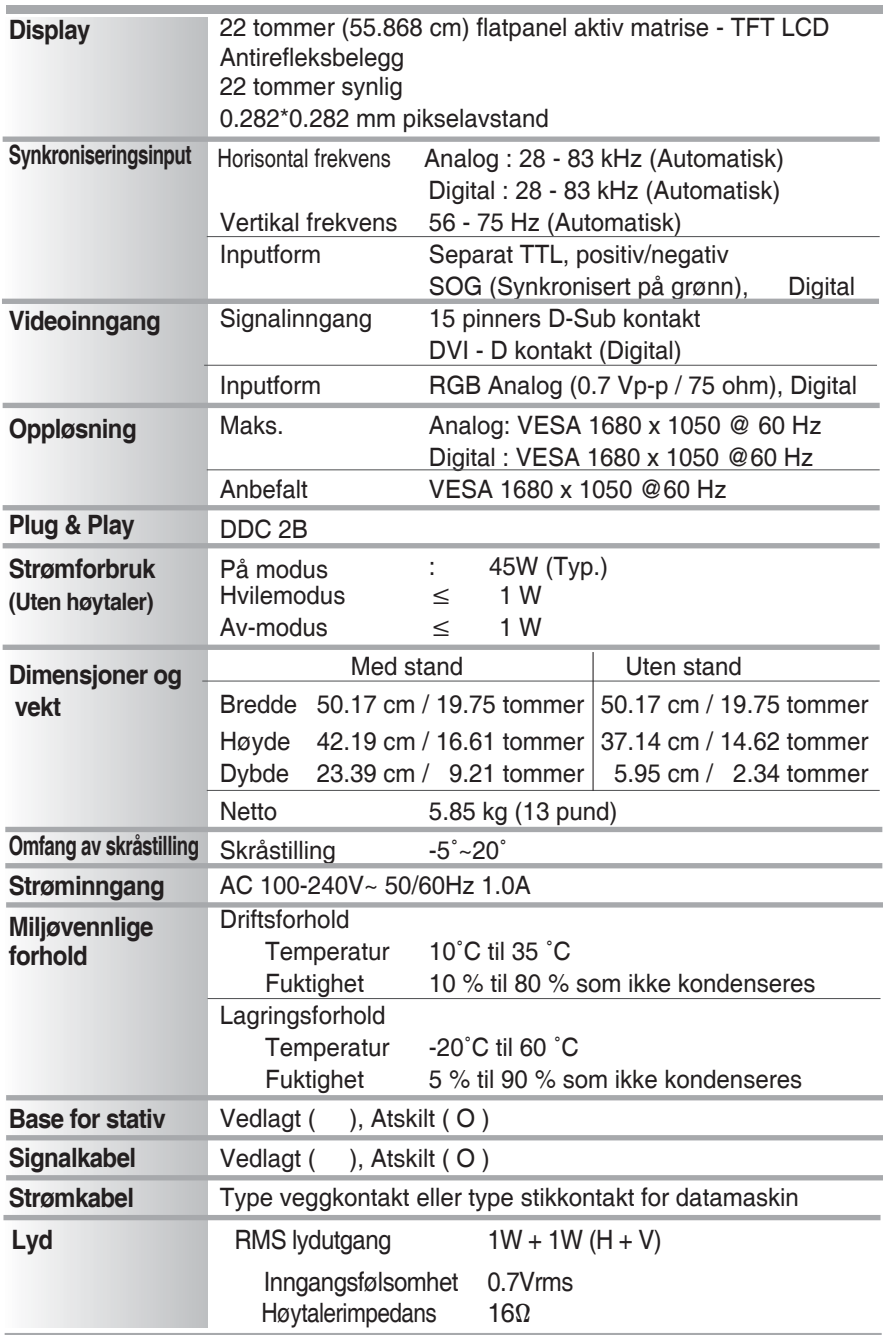

**OBS**

**• Informasjon i dette dokumentet kan endres uten varsel.**

# **Forhåndsinnstilt modus (Oppløsning)**

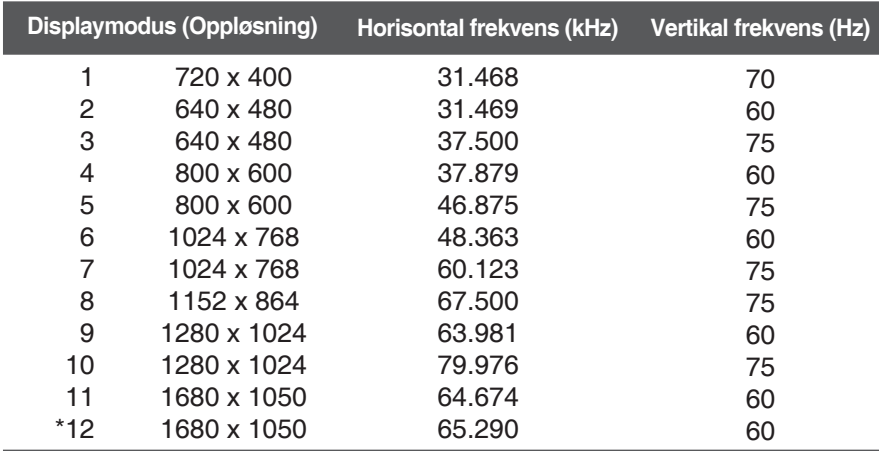

\*Anbefalt modus

#### **Indikator**

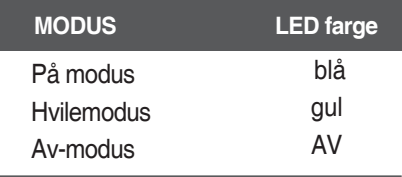

#### **Denne monitoren tilfredsstiller spesifikasjonene for montasjeplate for vegg eller utvekslingsenhet.**

**1.** Plasser monitoren med dens front vendt nedover på et mykt stoff.

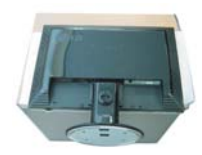

**2.** Skill stativet ved å bruke et skrujern slik som vist på bildet.

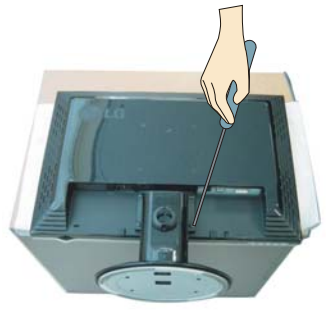

Montasjeplate for vegg (Separat kjøp) Dette er stående type eller vil montere type og tilkobles med montasjeplate for vegg.1) For flere detaljer vennligst se installasjonsveiledningen som leveres når montasjeplaten for vegg kjøpes. **3.** Installer montasjeplate for vegg.

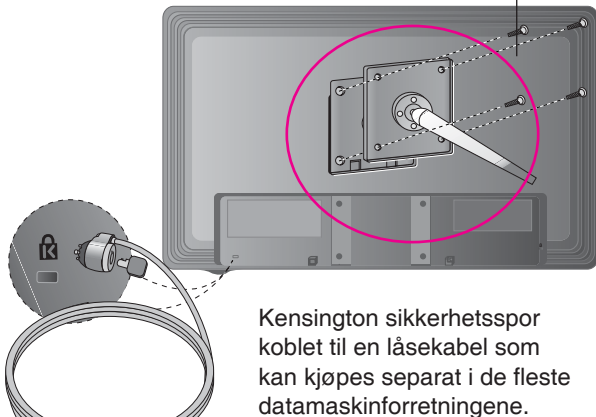

# **Digitally yours**

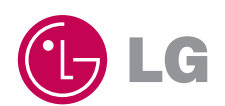